# **Μάθημα:** Συστήματα Ελέγχου και Ασφάλειας

**Τίτλος Μαθήματος:** Μέτρηση Αναλογικής Εισόδου και Οδήγηση Αναλογικής εξόδου με το LabView **Εξοπλισμός:**

- 1) Κάρτα μετρήσεων DAQ USΒ 6008
- 2) Η/Υ με εγκατεστημένο το λογισμικό LabView και τους αντίστοιχους οδηγούς των παραπάνω καρτών για το λειτουργικό σύστημα του Η/Υ.

3) Ράστερ, τροφοδοτικό 0-9 Volts, ποτενσιόμετρο για να μεταβάλλουμε την τάση στους ακροδέκτες εισόδου της κάρτας, LED και αντίσταση 180 Ω που συνδέεται στους ακροδέκτες εξόδου της κάρτας

### **Σκοποί της άσκησης:**

- 1) Να κατανοήσουν οι μαθητές τις διαδικασίες πρόσκτησης δεδομένων από και προς τον Η/Υ μέσω αντίστοιχων καρτών DAQ που χρησιμοποιούνται στη βιομηχανία και στα εργαστήρια ελέγχου μετρήσεων και αισθητηρίων.
- 2) Να εξασκηθούν με τη χρήση και το σχεδιασμό των κατάλληλων εφαρμογών για τον ανάγνωση και την παραγωγή αναλογικών και ψηφιακών σημάτων από τον Η/Υ με το LabView της Ν.Ι.

**Διαγράμματα Ακροδεκτών καρτών DAQ και Οι συνδέσεις μέτρησης ΑΝΑΛΟΓΙΚΗΣ ΕΙΣΟΔΟΥ:**

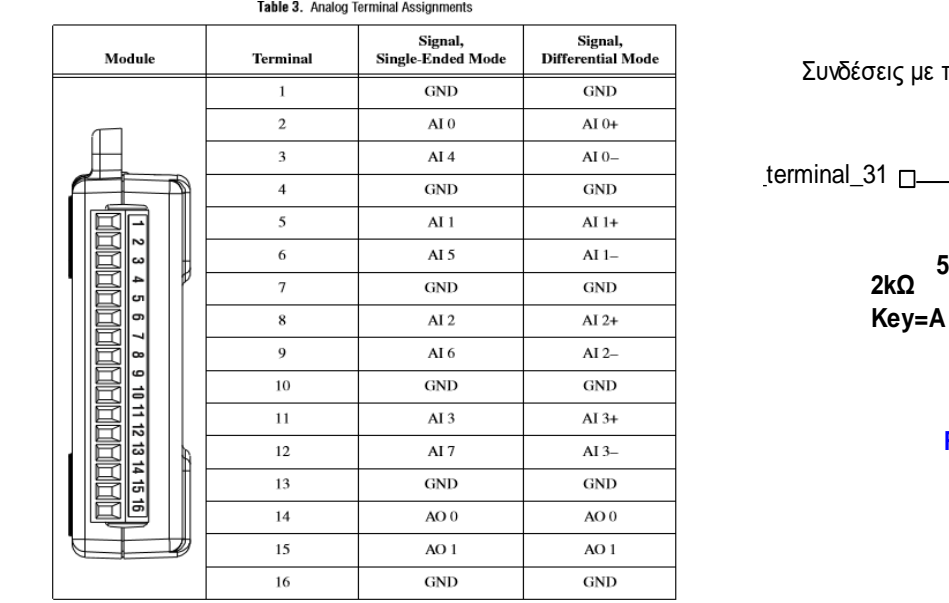

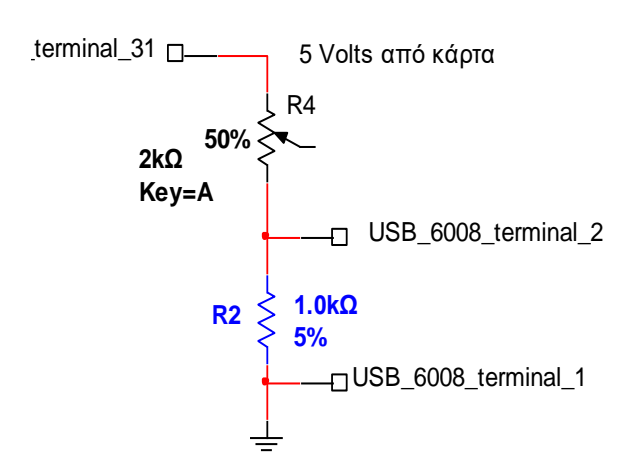

Συνδέσεις με την κάρτα USB 6008

Στο block diagram κάνουμε δεξί κλικ και επιλέγουμε καρτέλα **Express**

- Επιλέγουμε καρτέλα **Input**
- Επιλέγουμε καρτέλα **DAQ Assistant**
- Μεταφέρουμε το εικονίδιο του DAQ Assistant στο παράθυρο block diagram ώστε να δημιουργηθεί το αντίστοιχο VI
- Επιλέγουμε καρτέλα **Acqire Signals**

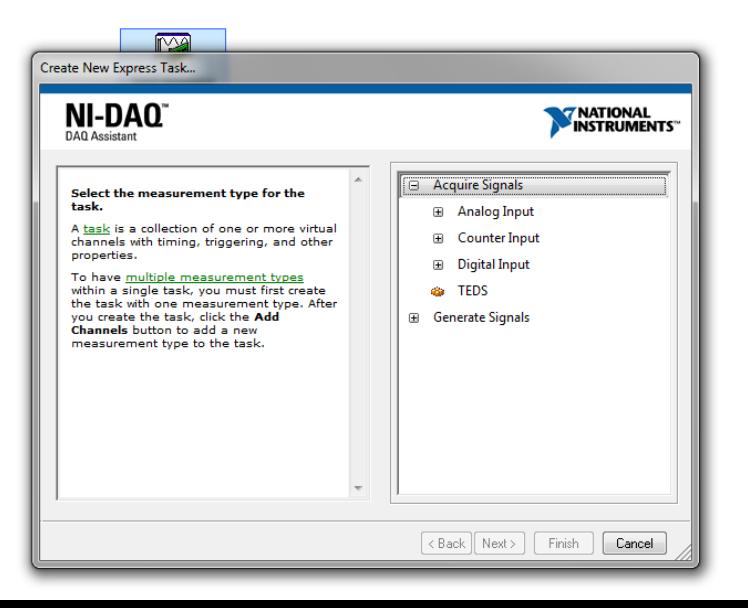

Σελίδα 1από 3

Επιλέγουμε **Analog Input** για την περίπτωση της κάρτας USB 6008 και τον ακροδέκτη **AI0**

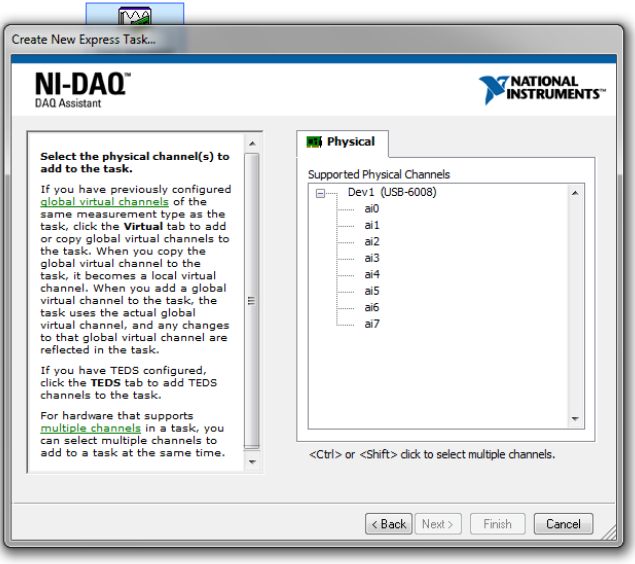

 Στη συνέχεια επιλέγουμε μετρήσεις απλού σήματος RSE και δειγματοληψία 1 Sample (On demand). Δηλαδή να διαβάζουμε από την κάρτα ένα δείγμα κάθε φορά (για παράδειγμα σε κάθε επανάληψη ενός βρόχου επανάληψης). Έτσι θα αποφύγουμε στην άσκησή μας να 'κολλήσει' η μέτρηση.

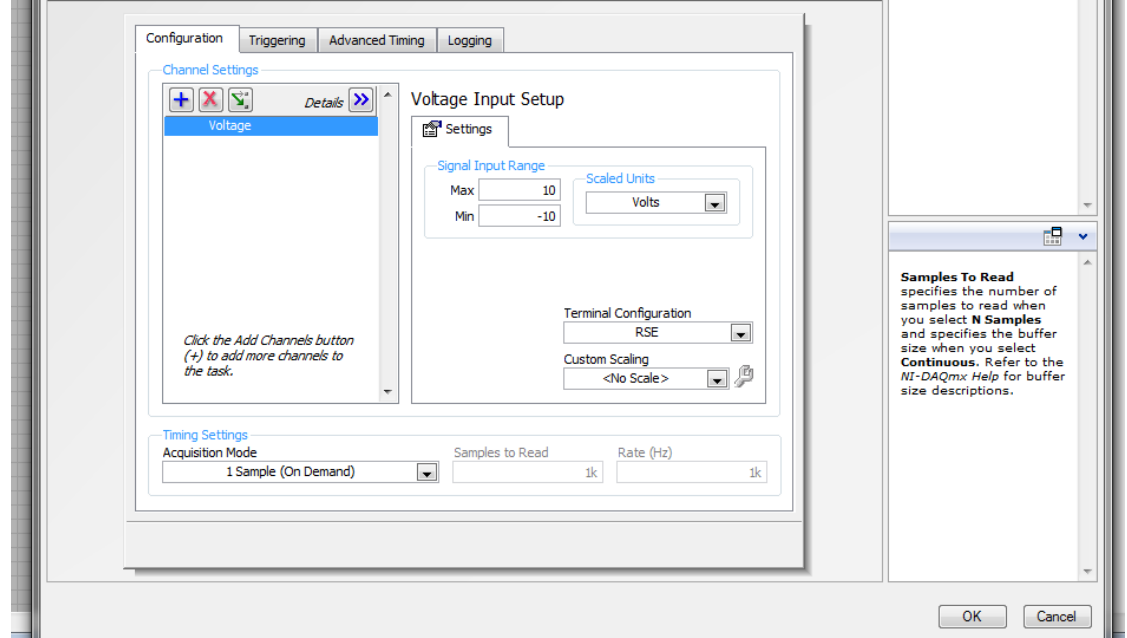

- Πατάμε ΟΚ οπότε και περιμένουμε να προσαρμοστούν οι ιδιότητες του VI με τις επιλογές μας
- Επαναλαμβάνουμε τη διαδικασία φόρτωσης εικονιδίου DAQ Assistant VI για κάθε ηλεκτρικό σήμα που θέλουμε να ελέγξουμε

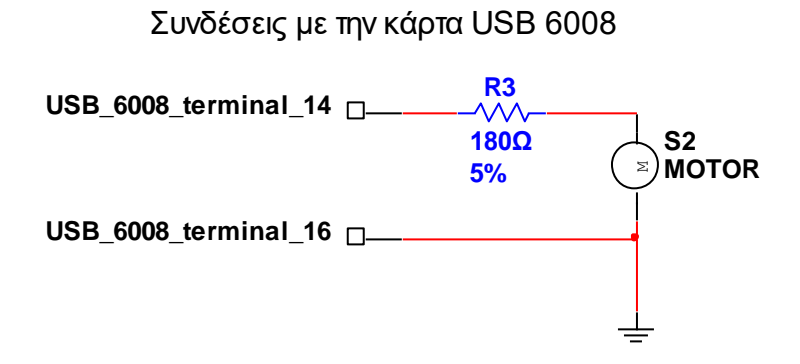

**5% BC547C** Στο block diagram κάνουμε δεξί κλικ και επιλέγουμε καρτέλα **Express**

- Επιλέγουμε καρτέλα **Output**
- Επιλέγουμε καρτέλα **DAQ Assistant**
- Μεταφέρουμε το εικονίδιο του DAQ Assistant στο παράθυρο block diagram ώστε να δημιουργηθεί το αντίστοιχο VI
- Επιλέγουμε καρτέλα **Generate Signals**

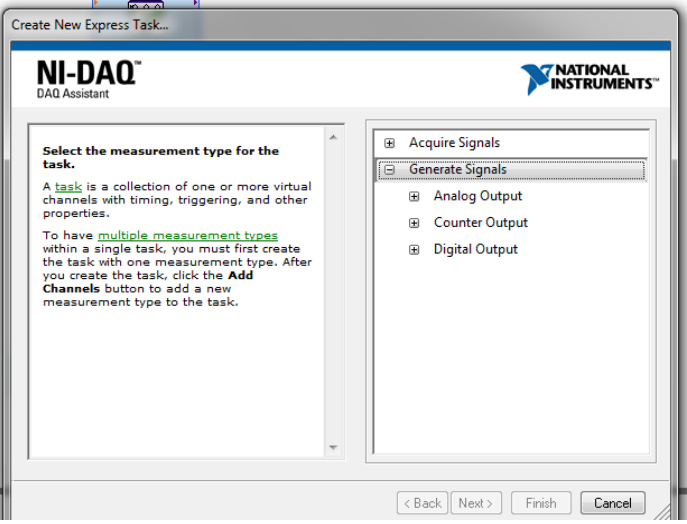

Επιλέγουμε **Analog Output** για την περίπτωση της κάρτας USB 6008 και τον ακροδέκτη **AO0**

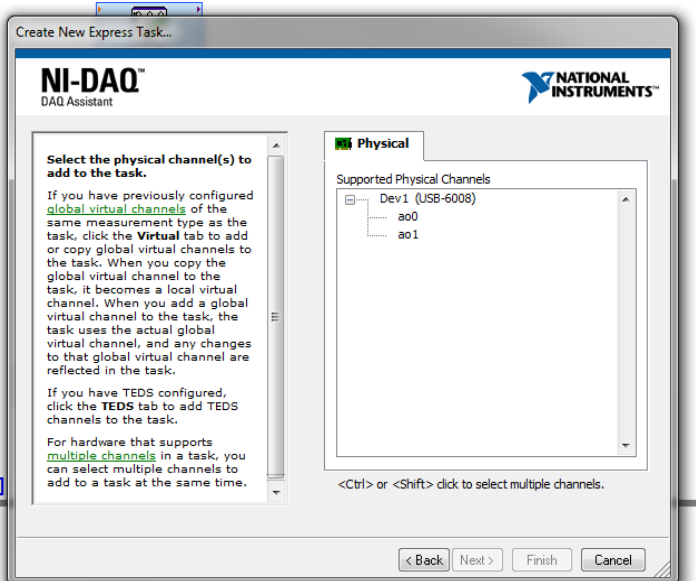

- Πατάμε ΟΚ οπότε και περιμένουμε να προσαρμοστούν οι ιδιότητες του VI με τις επιλογές μας
- Επαναλαμβάνουμε τη διαδικασία φόρτωσης εικονιδίου DAQ Assistant VI για κάθε ηλεκτρικό σήμα που θέλουμε να ελέγξουμε. H η κάρτα USB 6008 διαθέτει δύο αναλογικές εξόδους στους ακροδέκτες 14 (ΑΟ0) και 15 (ΑΟ1) και τις γειώσεις GND (13,16)

Στη συνέχεια δημιουργούμε το παρακάτω σχέδιο στο block diagram σύμφωνα με το οποίο:

- Σε ένα βρόχο επανάληψης **While …Loop** και τοποθετούμε και μηχανισμό **Time Delay**
- Διαβάζουμε την αναλογική είσοδο με το μηχανισμό DAQ Assistant Εισόδου και την απεικονίζουμε σε μηχανισμό δεδομένων **data** και σε **Waveform Chart**
- Ελέγχουμε αν η αναλογική τάση είναι μεγαλύτερη από 5 Volts και ενημερώνουμε μια **Case Structure** και ένα **Boolean ενδείκτη**
- Μέσα στη δομή επιλογής αν είναι **TRUE** θέτουμε το μηχανισμό DAQ Assistant Εξόδου με δεδομένα 5 Volts οπότε ανάβει ο ενδείκτης στην οθόνη καθώς και το LED στο RASTER

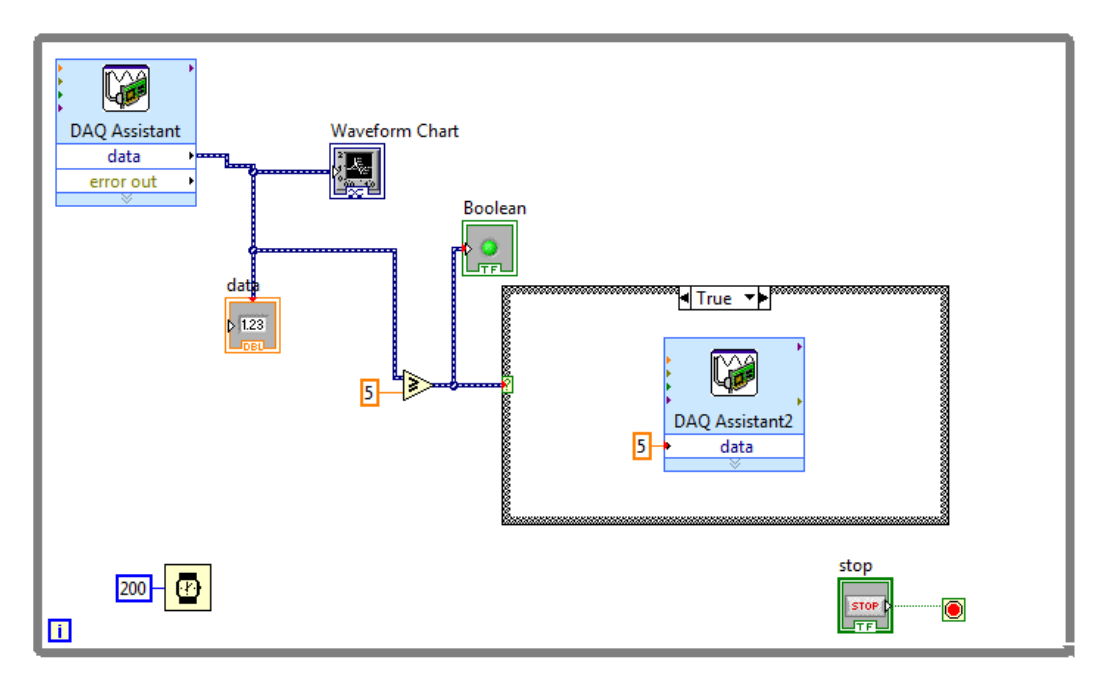

 Μέσα στη δομή επιλογής αν είναι **FALSE** θέτουμε το μηχανισμό DAQ Assistant Εξόδου με δεδομένα 0 Volts οπότε σβήνει και ο ενδείκτης και το LED στο ράστερ.

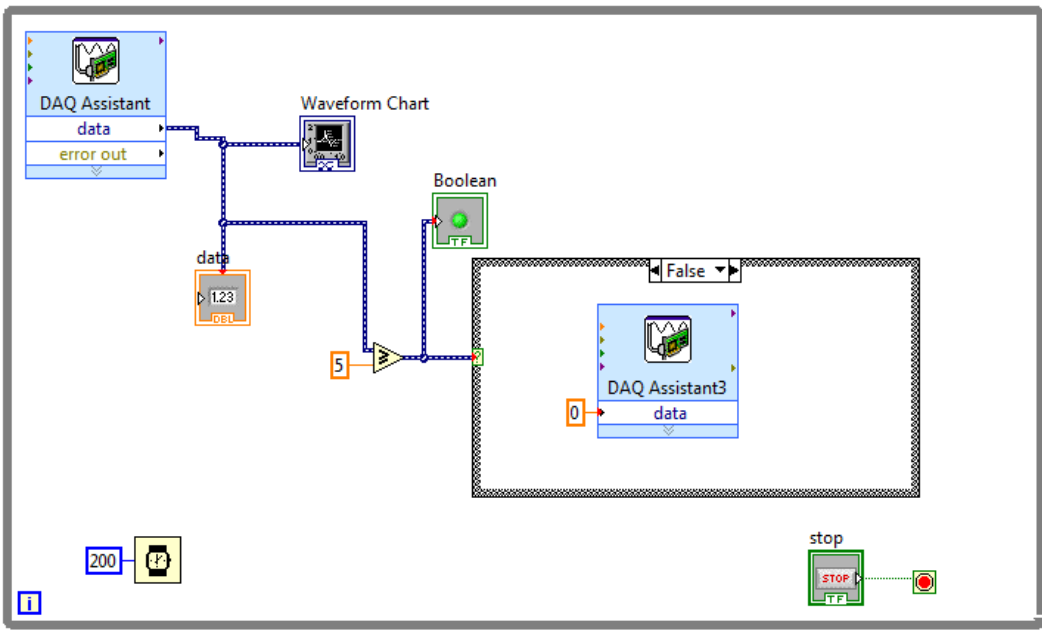

## Στο front panel η εικόνα είναι όπως παρακάτω:

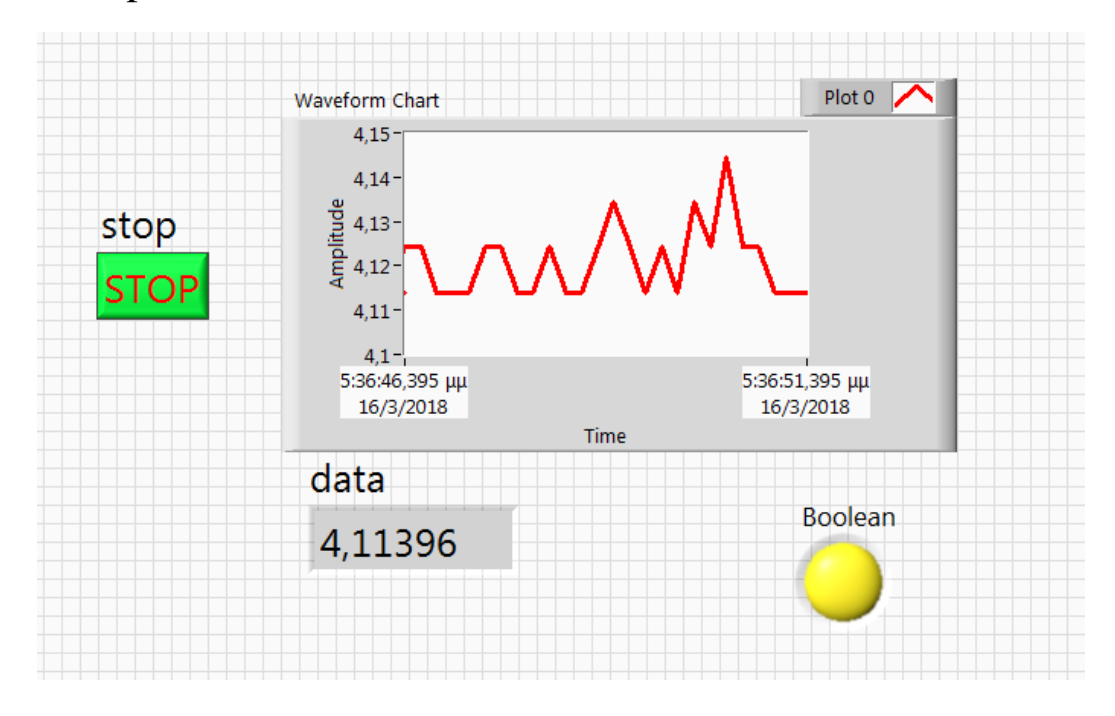

#### ΠΡΟΣΟΧΗ: στην κατεύθυνση των βελών δεδομένων των Μηχανισμών DAQ Assistant

- Το εικονίδιο του μηχανισμού στην πραγματικότητα είναι η κάρτα Μετρήσεων
- Άρα όταν θέλουμε να στείλουμε δεδομένα στο εξωτερικό κύκλωμα τότε συνδέουμε τους μηχανισμούς του front panel στην αριστερή πλευρά του εικονιδίου DAQ Assistant
- Ενώ όταν θέλουμε να διαβάσουμε δεδομένα από το εξωτερικό κύκλωμα τότε συνδέουμε τους μηχανισμούς του front panel στη δεξιά πλευρά του εικονιδίου DAQ Assistant

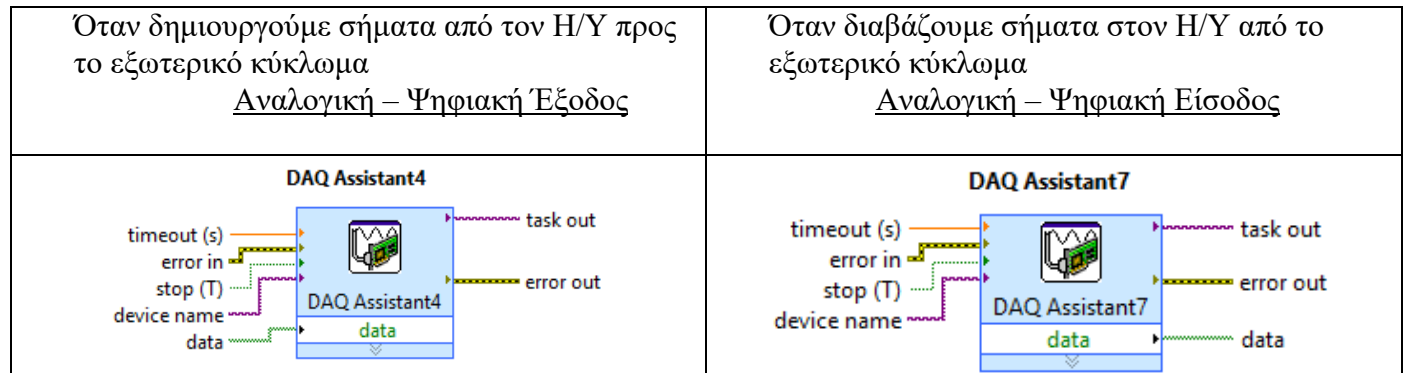

## ΚΑΛΗ ΕΠΙΤΥΧΙΑ